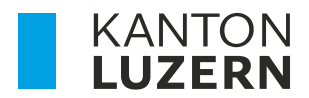

Bildungs- und Kulturdepartement **Dienststelle Berufs- und Weiterbildung Betriebliche Bildung** 

# **HANDBUCH PORTAL BERUFSBILDUNG LEHRBETRIEBS-SERVICES – LBS**

Autor Janine Rodríguez Version 5.0 Datum 2023.7

#### **Neuerungen**

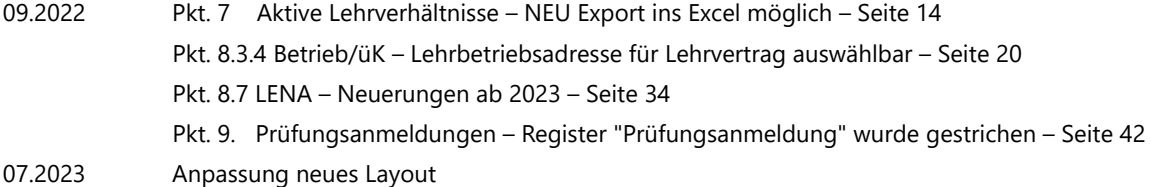

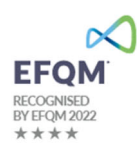

## **Inhaltsverzeichnis**

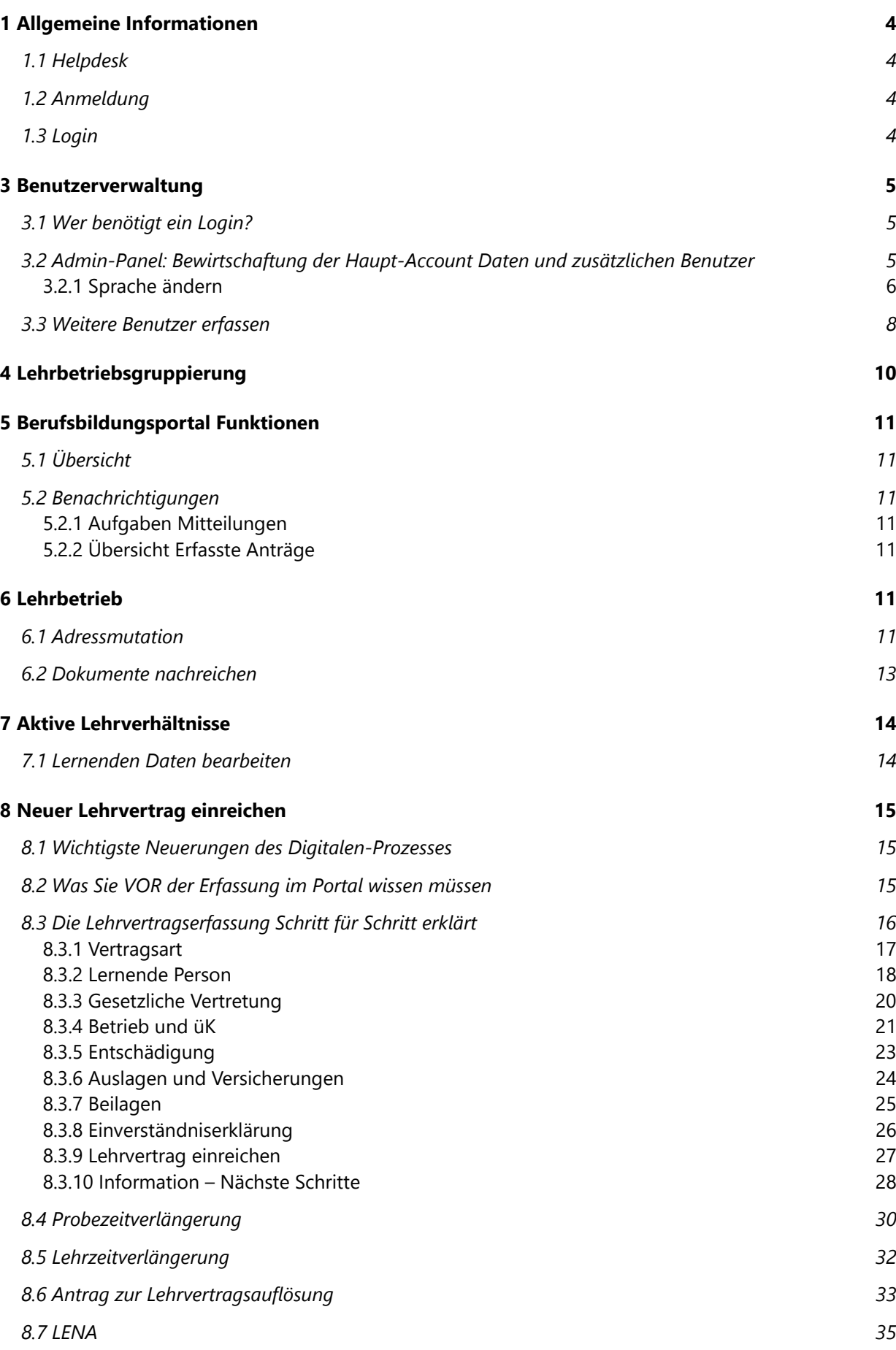

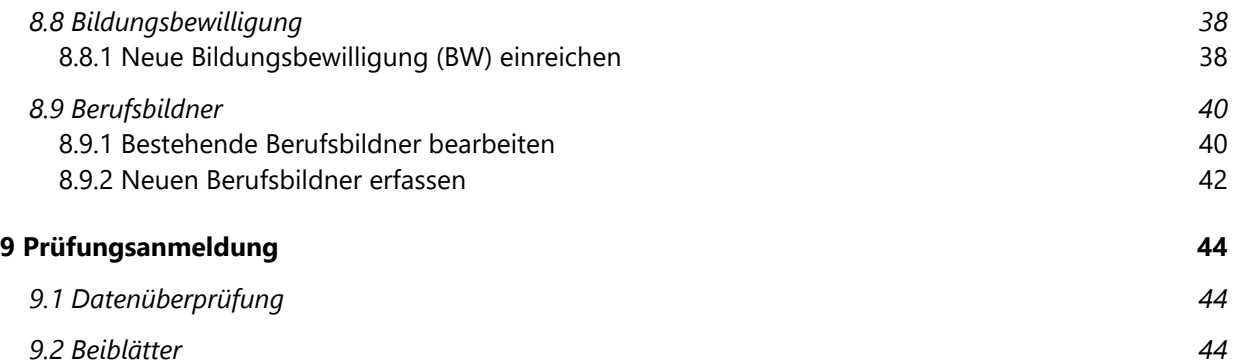

## **1 Allgemeine Informationen**

## **1.1 Helpdesk**

Bei Fragen, welche mit Hilfe dieser Dokumentation nicht gelöst werden können, wenden Sie sich bitte an den Helpdesk.

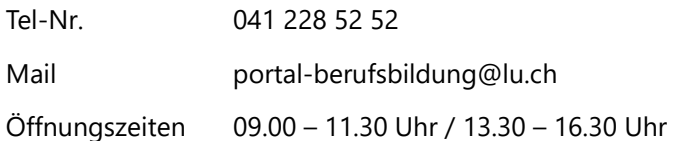

## **1.2 Anmeldung**

Das Portal Berufsbildung - LBS ist eine browsergestützte Anwendung und besteht aus zwei Applikationen:

Um die Funktionen des Portals nutzen zu können, melden Sie sich auf folgender Website an:

Portal (LB-Services) www.portal-berufsbildung.lu.ch

Die Anmeldung im Tool für die Benutzerverwaltung und Accounteinstellungen erfolgt über folgenden Link:

Admin-Panel https://portal.abraxas.ch/adminpanel

#### **1.3 Login**

Initial wird pro Lehrbetrieb ein Haupt-Account (LBLUxxxx) generiert. Jeder Lehrbetrieb hat die Möglichkeit, weitere Logins resp. Accounts für zusätzliche Benutzer zu vergeben. Siehe dazu Punkt 4.3 Benutzerverwaltung.

Das Login erfolgt mittels einer Zwei-Faktor-Authentifizierung (2FA) um einen möglichst hohen Datenschutz zu gewährleisten.

Für das erstmalige Einloggen in den Haupt-Account gehen Sie wie folgt vor:

- 1. Rufen Sie die Website: www.portal-berufsbildung.lu.ch auf
- 2. Geben Sie Ihren Benutzernamen (LBLUxxxx) und das Passwort ein
- 3. Wählen Sie einen Service\* für die 2FA aus
- 4. Erfassen Sie Ihre Natel-Nr/Festnetz-Nr. Vergewissern Sie sich, dass Sie die korrekte Nummer einge geben haben
- 5. Geben Sie den erhaltenen Code im Verifizierungs-Feld ein
- 6. Notieren Sie sich den angezeigten Sicherheitscode, für den Fall, dass Ihr Passwort zurückgesetzt werden müsste
- 7. Loggen Sie sich im Portal ein

\*wir empfehlen den SMS-Service zu verwenden. Die von Ihnen eingetragene Natel-Nr. ist nicht öffentlich ersichtlich und auch die DBW hat keinen Zugriff auf diese Nummer.

## **1.4 Wichtige Informationen zu Ihrem Login**

- Jeder Betrieb verfügt über einen Haupt-Account. Der Benutzername dieses Haupt-Accounts ist immer LBLU gefolgt von der Lehrbetriebs-Nr.
- Beim erstmaligen Login in den Haupt-Account, muss aus Gründen des Datenschutzes eine Natel-Nr. (resp. einer der Services ausgewählt werden) hinterlegt werden. Somit wird auch der Haupt-Account personifiziert.
- Der Benutzer, welcher sich im Haupt-Account angemeldet hat, hat die Möglichkeit weitere Benutzer zu erfassen. Die Anleitung dazu finden Sie unter Punkt 3.3.
- Wir empfehlen jedem Betrieb mindestens einen zusätzlichen Benutzer (im Sinne der Stellvertretung) zu erfassen und alle Rechte (LB-Services, My Account, Admin-Panel) zu übertragen. Siehe Pkt. 3.3.
- Verlässt der Haupt-Benutzer den Betrieb, muss vorgängig die hinterlegte Natel-Nr. gelöscht und mit der des Nachfolgers ersetzt werden. Siehe Punkt 3.2.2
- Standardmässig wird im Admin-Panel die Kontakt-Email-Adresse des Lehrbetriebes hinterlegt. Wir empfehlen für den Haupt-Account eine allgemeine Email-Adresse zu verwenden. Ist eine persönliche Email-Adresse erfasst, muss diese analog der Natel-Nr. beim Wechsel des Haupt-Benutzers vorgängig geändert werden – siehe Punkt oben. Siehe Punkt 3.2.3

## **2 Benutzerverwaltung**

## **2.1 Wer benötigt ein Login?**

Ein Login benötigen diejenigen Personen im Lehrbetrieb, welche für die Erfassung der Lehrverträge und alle damit verbundenen Arbeiten zuständig sind. Sprechen Sie sich miteinander im Betrieb ab, wer sich für den Haupt-Account registriert und wer ein zusätzliches Login erhalten soll.

Das kann z.b in kleineren Unternehmen der Inhaber resp. die Berufsbildner Person oder in grösseren Unternehmen die HR-Verantwortliche Person sein. Diese Person kann weitere Personen, welche z.B Lehrverträge eingeben, für das Portal berechtigen.

Je nachdem wie Ihre Unternehmung strukturiert ist, benötigt somit nicht jeder Berufsbildner/Praxisbildner ein Login.

#### **Wichtig**

Es können keine Rollen an zusätzliche Benutzer für das Portal (LB-Service) vergeben werden. Dies bedeutet, dass jeder zusätzliche Benutzer **alle Daten** auf dem Portal sieht und mutieren kann.

Alle Portal bezogenen Mails werden an die Mail Adresse versandt, welche im Portal bei der Kontaktadresse (resp. Standortadresse wenn nur eine Adresse vorhanden ist) erfasst ist. Zusätzlich erfasste Benutzer erhalten keine Mails. Daher wird empfohlen eine allgemeine Email-Adresse zu hinterlegen, auf welche mehrere Personen Zugriff haben.

#### **2.2 Admin-Panel: Bewirtschaftung der Haupt-Account Daten und zusätzlichen Benutzer**

Die Verwaltung der zusätzlichen Benutzer sowie der Account-Daten erfolgen im Admin-Panel. Loggen Sie sich dafür mit Ihren Benutzer-Daten auf folgender Seite ein:

#### https://portal.abraxas.ch/adminpanel

Ggf. muss via der Task-Leiste das blaue Icon an- und das Admin-Panel ausgewählt werden.

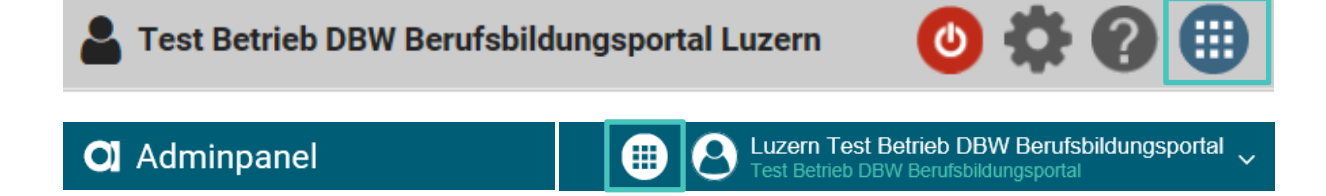

#### **2.2.1 Sprache ändern**

Wählen Sie das Betriebs-Icon und dann "Language" an. Hier können Sie die Sprache ändern.

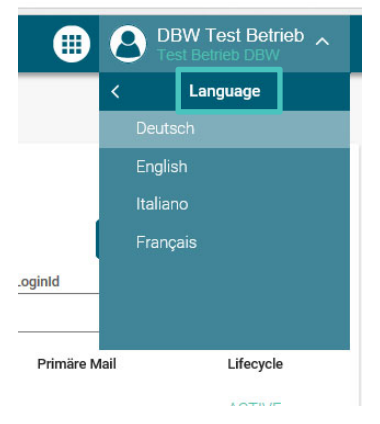

## **3.2.2 "Mein Account": Passwort und Natel-Nr. ändern**

In "Mein Account" sind die Daten des eigenen Benutzers ersichtlich. Hier können Sie das Passwort sowie

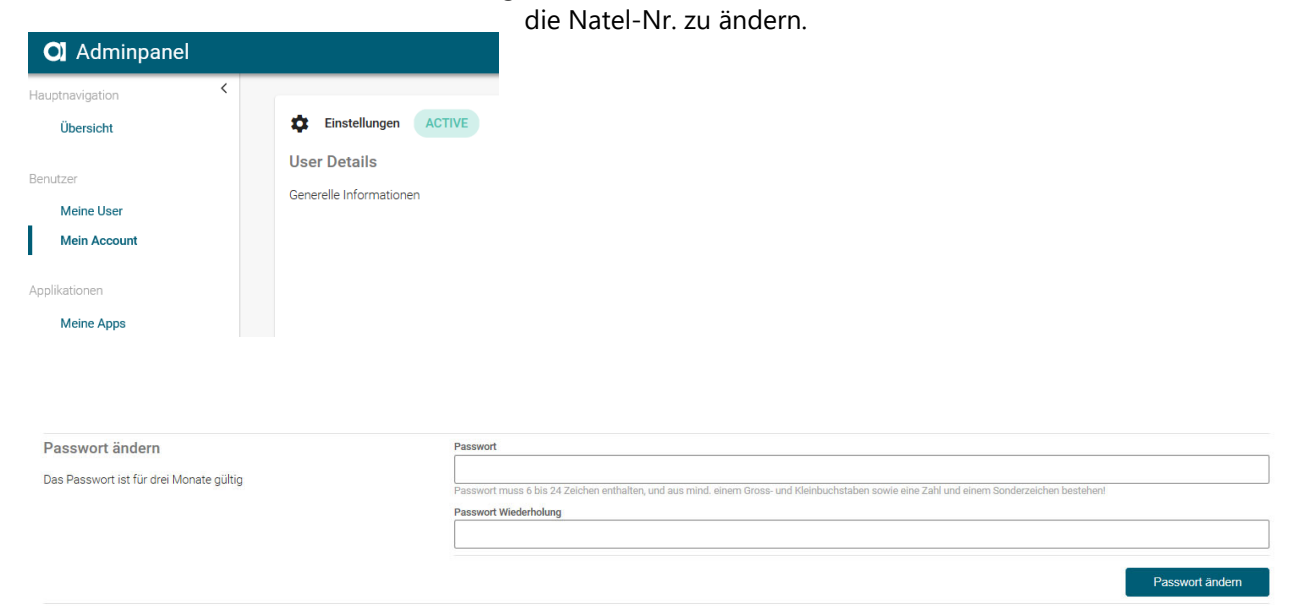

Um die **Natel-Nr**. zu ändern, geben Sie bitte die neue Nummer im Feld "Neue Email/Telefonnummer" ein und klicken auf "Hinzufügen"

verwerking van die 19de jaar van die 19de eeu n.C. Seite 6 van die 19de eeu n.C. Seite 6 von 44 Seite 6 von 44

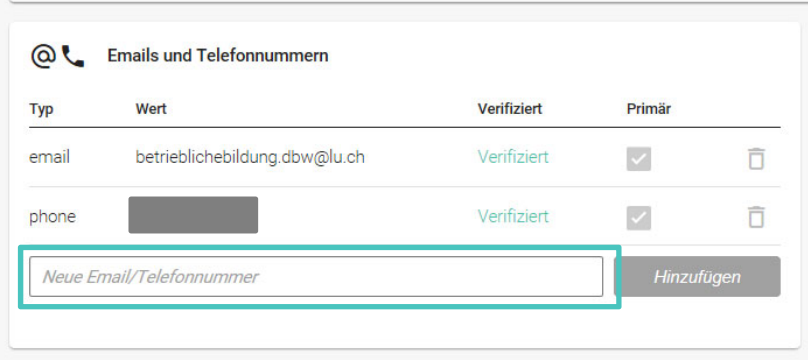

Geben Sie jetzt den auf die neu eingegebene Nummer erhaltenen Code ein und bestätigen Sie mit OK.

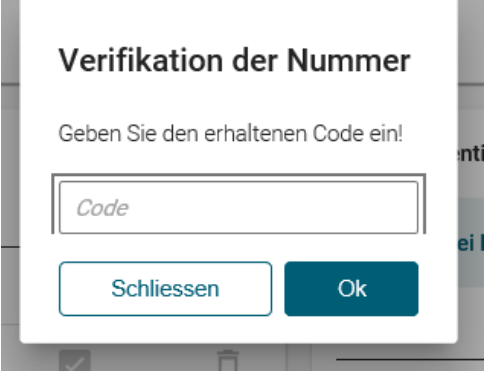

Die neue Nummer ist nun verifiziert und kann als Primäre Nummer hinterlegt werden. Die alte Nummer kann gelöscht werden. Sie können auch einfach die alte Nummer löschen und werden dann beim erneuten Login aufgefordert eine neue Nummer zu hinterlegen.

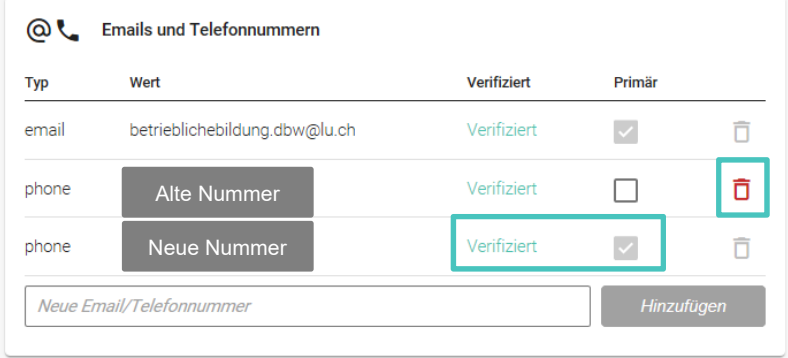

Fügen Sie nun den gewünschten Service für die neue Nummer hinzu.

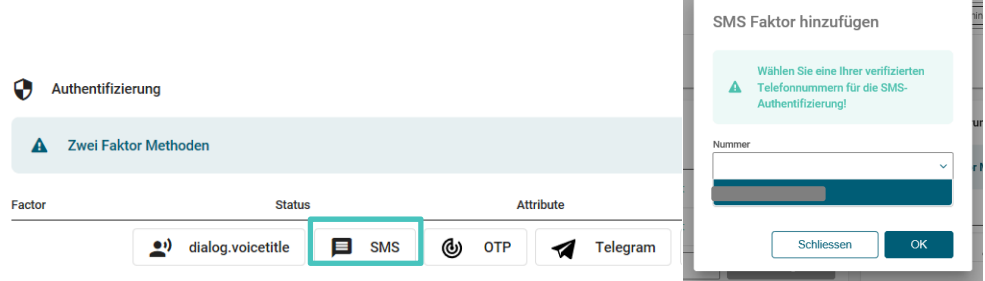

₩

## **3.2.3 "Mein Account": Ändern der Email-Adresse**

Die im "Mein Account" hinterlegte Email-Adresse kann durch eine neue ersetzt werden. Erfassen Sie die neue Email-Adresse und kennzeichnen Sie diese als Primär-Email. Danach kann die nicht mehr gültige Email-Adresse gelöscht werden.

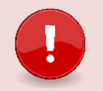

## **Wichtig**

Ausschlaggebend für den **Versand der Statusmails** ist nicht die Email-Adresse in "Mein Account" sondern immer die Email-Adresse, welche im Portal (LB-Services) bei der **Kontaktadresse** hinterlegt ist. Hat ein Betrieb nur eine Standortadresse so entspricht diese der Kontaktadresse. Zusätzlich erfasste Benutzer erhalten keine Statusmails.

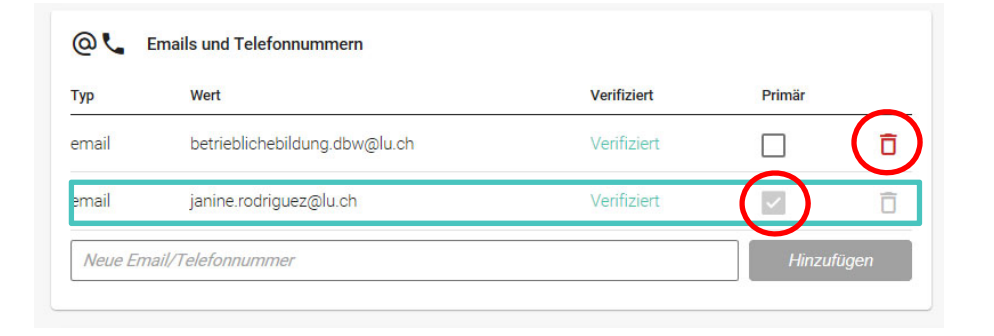

## **2.3 Weitere Benutzer erfassen**

Wählen Sie "Meine User" im linken Menü und dann rechts "User Neu" aus.

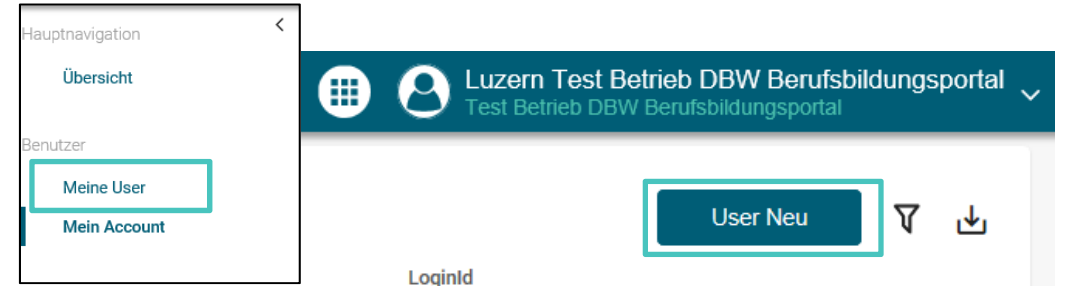

Füllen Sie die Details des Nutzers aus. Als Benutzername empfehlen wir die Email-Adresse zu verwenden.

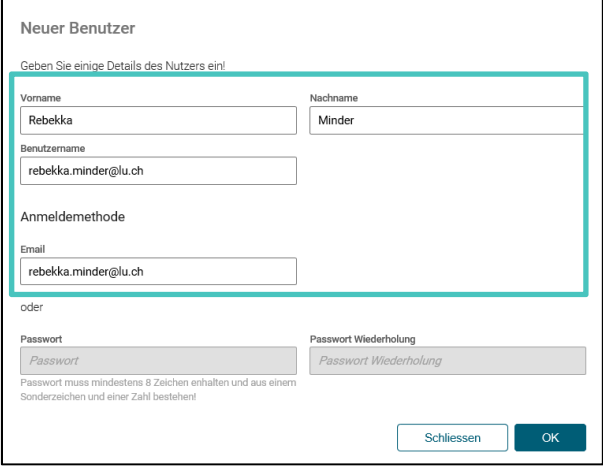

Der Benutzer wurde angelegt und erhält eine E-Mail zur Verifizierung (Achtung – Junk-Mail überprüfen). Der Benutzer kann sich nun das Passwort sowie seine Natel-Nr. selber setzen.

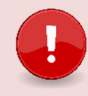

## **Wichtig** Der Link zur Verifizierung ist nur 72 Std. gültig.

Setzen Sie jetzt die **Berechtigungen** für den Benutzer. Ohne Berechtigungen kann der Benutzer sich nicht im Portal oder im Admin-Panel anmelden.

Sie können Berechtigungen für die drei verschiedenen Applikationen LB-Services (Portal), My Account und Admin-Panel vergeben. Wählen Sie dazu den gewünschten User an und vergeben ihm die entsprechenden Berechtigungen.

Zugriff aufs Admin-Panel benötigt ggf. nicht jeder zusätzliche Benutzer. Wir empfehlen aber, dass sicher eine Stellvertretung die **Admin** Berechtigung auch für das Admin-Panel erhält.

- 1. **Admin:** Erstellen, Bearbeiten und Lesen
- 2. User: Lesen
- 3. Berechtigungsverwalter: Lesen und Berechtigungen vergeben

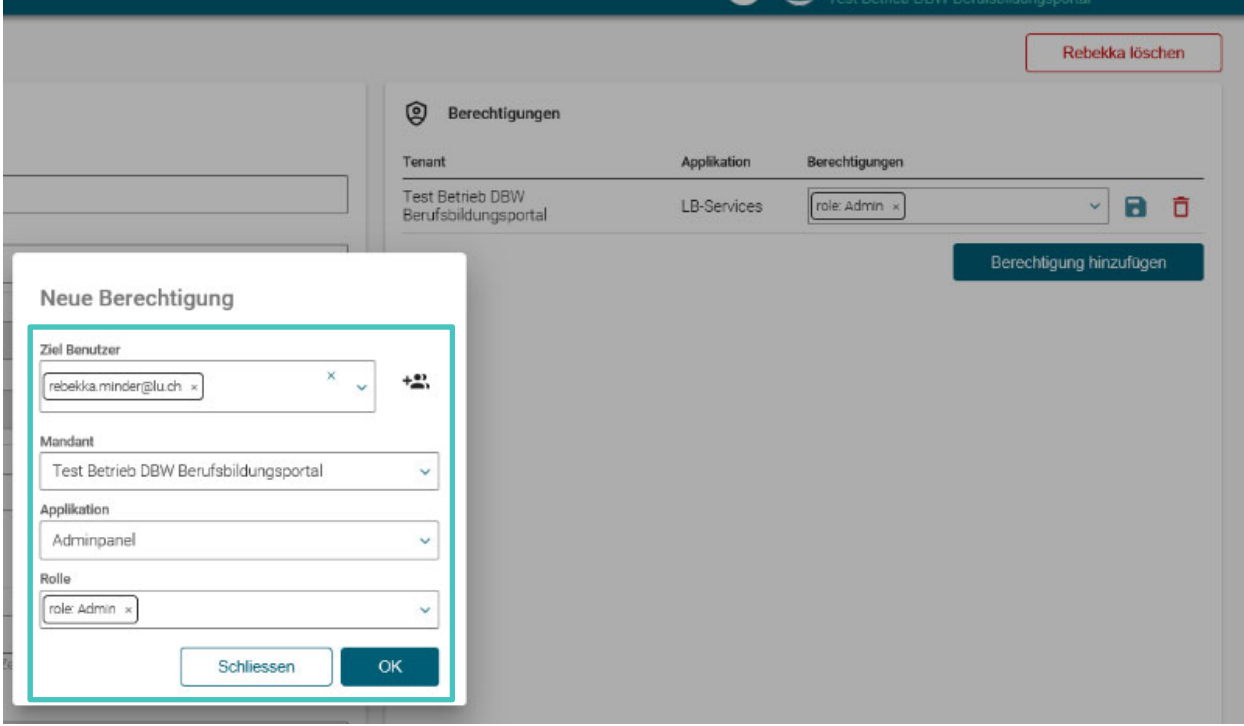

**Hinweis** – Bei Mandant, können Sie den Betrieb erst auswählen, wenn Sie in das Feld geklickt und die ersten Buchstaben geschrieben haben.

## **3 Lehrbetriebsgruppierung**

Lehrbetriebe können nach den Bedürfnissen der Unternehmen gruppiert werden. So können Unternehmen mit Filialbetrieben oder mehreren Standorten mittels **einem Login** auf alle Standorte und deren Daten zugreifen.

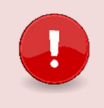

## **Wichtig**

Ist ein (Filial)Lehrbetrieb Mitglied einer Gruppe, so hat dieser Zugang zu allen anderen (Filial)Betrieben der Gruppe (unabhängig ob der Lehrbetrieb eine übergeordnete Einheit oder zugeordnet ist).

Die Lehrbetriebsgruppierung wird durch die DBW vorgenommen.

Meldet sich ein Mitglied dieser Gruppierung im Berufsbildungsportal an, erscheint oben rechts die Auswahl aller Lehrbetriebe der Gruppierung:

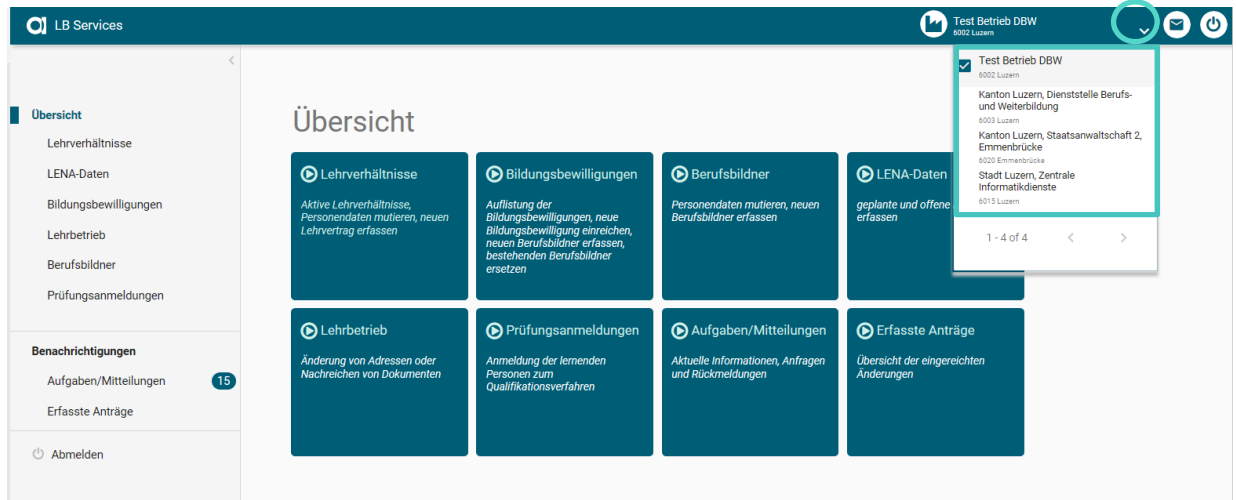

Die Berufsbildungsportal Funktionen stehen immer im Kontext des ausgewählten Lehrbetriebes zur Verfügung. Der Wechsel zwischen den Lehrbetrieben erfolgt mittels Klick auf den gewünschten Lehrbetrieb.

## **4 Berufsbildungsportal Funktionen**

## **4.1 Übersicht**

In der Übersicht werden die Funktionen in Kachelform und auf der linken Seite parallel dazu (auf- oder zugeklappt) das Menu angezeigt.

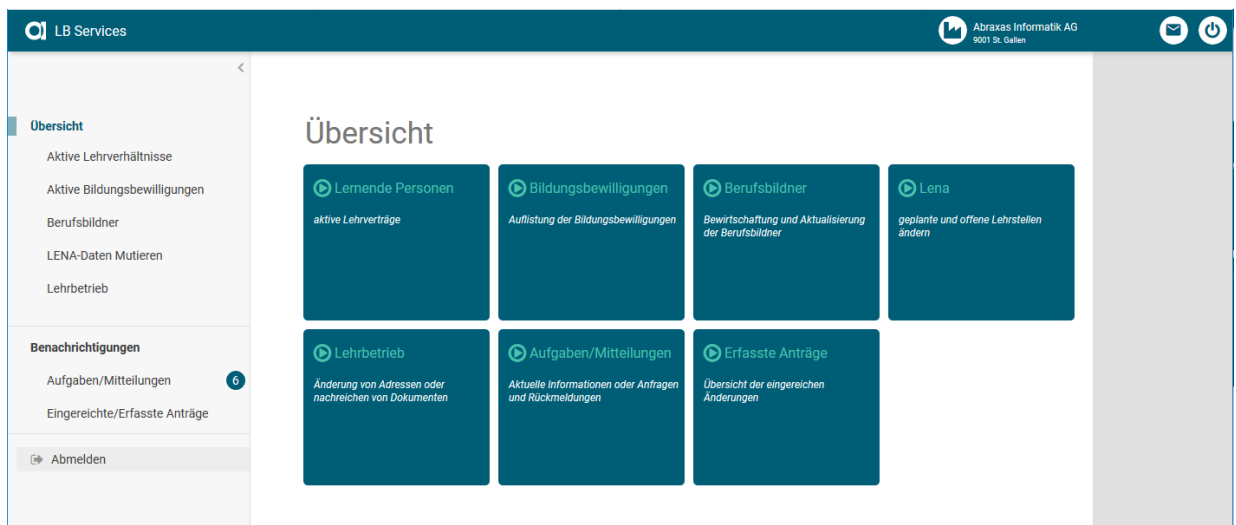

## **4.2 Benachrichtigungen**

## **4.2.1 Aufgaben Mitteilungen**

Auflistung von Aufgaben und Mitteilungen durch die DBW. Die Anzahl unbearbeiteten Einträge werden mit einem Nummer-Badge angezeigt.

## **4.2.2 Übersicht Erfasste Anträge**

Auflistung aller erfassten Anträge des Lehrbetriebes sowie deren Bearbeitungsstatus. Die Anzahl unbearbeiteten Einträge werden mit einem Nummer-Badge angezeigt.

## **5 Lehrbetrieb**

## **5.1 Adressmutation**

Im Register Lehrbetrieb können die Lehrbetriebsangaben mutiert werden:

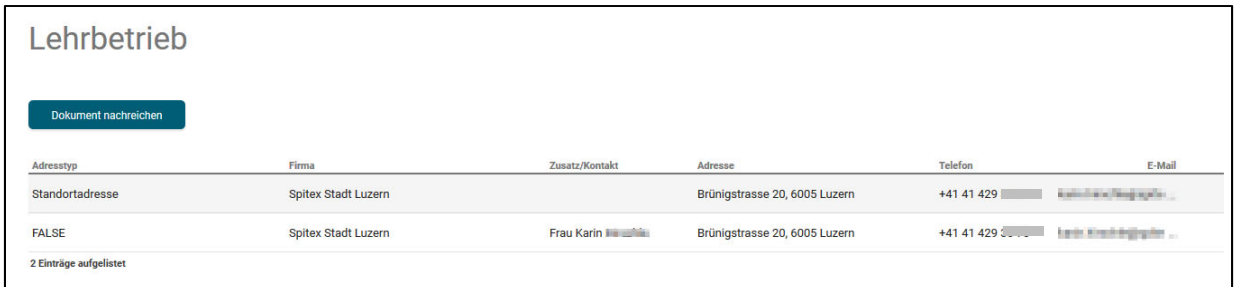

Mittels Klick auf die gewünschte Adresse erscheint der Dialog für die Mutation:

![](_page_11_Picture_48.jpeg)

![](_page_11_Picture_2.jpeg)

#### **Wichtig**

- Der Lehrbetriebsname kann nicht auf dem Portal mutiert werden. Möchten Sie diesen ändern, melden Sie dies bitte via Kontaktformular.
- Der Name und der Adresszusatz 1 und 2 sowie der Ort der **Standortadresse**, werden auf die **Fähigkeitszeugnisse** Ihrer Lernenden aufgedruckt.
- Die Email-Adresse der Kontaktadresse wird für den Versand der Statusmails verwendet. Ist keine Kontaktadresse vorhanden so gilt die Standortadresse als Kontakt.

Nach Abschluss der Mutation wird die Adresse entsprechend markiert. Wird mit der Maus darüber navigiert, erscheint ein Hinweis.

![](_page_11_Picture_49.jpeg)

Wird eine markierte Zeile ausgewählt, erscheint die Information zur Sperre der Bearbeitung.

![](_page_12_Picture_45.jpeg)

Sobald die Adressänderung durch die DBW kontrolliert und im kantonalen System vorgenommen wurde, wird der Status in den Eingereichten/Erfassten Anträgen auf erledigt gesetzt. Bei diesem Prozess wird kein Statusmail ausgelöst.

#### **5.2 Dokumente nachreichen**

Sie können jederzeit Dokumente über das Portal im Menüpunkt "Lehrbetrieb" nachreichen. Nachgereichte Dokumente können je nach Bedarf oder Situation mit oder ohne entsprechendem Kontext (Beruf oder Lehrvertrag) nachgereicht werden.

![](_page_12_Picture_46.jpeg)

Die Dokumente werden direkt an die DBW übermittelt.

.

## **6 Aktive Lehrverhältnisse**

Im Register Lehrverhältnisse werden alle aktiven, sowie kürzlich aufgelöste Lehrverträge aufgelistet. Via Button "Export" können Sie die wichtigsten Lernenden-Daten ins Excel exportieren.

![](_page_13_Picture_48.jpeg)

Mittels Klick auf eine Lernende Person können verschiedene Funktionen ausgeführt werden.

![](_page_13_Picture_4.jpeg)

## **6.1 Lernenden Daten bearbeiten**

Im Vorgang "Personalien bearbeiten" können Personendaten der Lernenden bearbeitet und an die DBW zur Kontrolle eingereicht werden.

![](_page_13_Picture_49.jpeg)

Danach ist die Funktion gesperrt, bis die Prüfung und Verarbeitung seitens DBW erfolgt ist.

## **7 Neuer Lehrvertrag einreichen**

## **7.1 Wichtigste Neuerungen des Digitalen-Prozesses**

- Es müssen der DBW **keine** Lehrvertragsformulare mehr in physischer Form eingereicht werden
- Das Lehrvertragsformular **wird nicht mehr** durch die DBW gestempelt. Die Genehmigung erfolgt mittels separatem Schreiben, welches am Ende des Prozesses auf das Portal geladen wird. Das Lehrvertragsformular ist nur zusammen mit dem Genehmigungsschreiben gültig.
- Praktikums- und Kettenlehrverträge können **nicht** über das Portal eingereicht werden.

## **7.2 Was Sie VOR der Erfassung im Portal wissen müssen**

- Halten Sie alle Personendaten (Adresse, Heimatort, AHV-Nr. Email-Adresse etc.) Ihres neuen Lernenden und dessen Gesetzlicher Vertretung (Adresse, Email-Adresse) bereit, **bevor** Sie mit der Eingabe des neuen Lehrvertrages starten.

**Tipp:** Stellen Sie dem Lernenden nach der Lehrstellenzusage ein Personalienblatt zu. So haben Sie bereits alle relevanten Daten, bevor Sie mit der Erfassung im Portal beginnen.

- Vergewissern Sie sich, dass Sie eine gültige Bildungsbewilligung im entsprechenden Beruf besitzen, sowie der korrekte Berufsbildner gemeldet ist.
- Starten Sie nun mit der Erfassung bis und mit Schritt "Einverständniserklärung". Hier können Sie den Vertrag **provisorisch** drucken, die Daten kontrollieren und ggf. auch dem Lernenden zur Kontrolle zustellen.
- Ab dem Schritt "Lernende Person" haben Sie die Möglichkeit den **Erfassungsprozess zu unterbrechen** und zu einem **anderen Zeitpunkt fortzusetzen**. Sie finden den Vertrag in diesem Fall im Menüpunkt "Erfasste Anträge".
- Gehen Sie weiter bis zum Punkt "Lehrvertrag einreichen". Drucken Sie jetzt den definitiven Lehrvertrag. **Ab jetzt können Sie keine Änderungen mehr im Lehrvertrag vornehmen.**
- Lassen Sie den gedruckten Vertrag wie gewohnt von der Lernenden Person sowie deren gesetzlichen Vertretung unterschreiben. Geben Sie der Lernenden Person ein Exemplar mit und weisen Sie darauf hin, dass der Lehrvertrag erst definitiv gültig ist, wenn er von der DBW genehmigt wurde.
- Sobald der Vertrag von allen Parteien unterschrieben worden ist, können Sie im Menüpunkt "Aufgaben/Mitteilungen" den Lehrvertrag definitiv einreichen. Mit dieser Bestätigung werden die Daten der DBW übermittelt.
- Die DBW prüft, erfasst und genehmigt den Lehrvertrag. Die Lernende Person sowie Sie werden per Email über die Genehmigung informiert.
- Die DBW erstellt ein Genehmigungsschreiben, wo auch allfällige Änderungen aufgeführt sind. Bei grösseren Anpassungen wird ggf. telefonisch mit Ihnen Kontakt aufgenommen.
- Das Genehmigungsschreiben wird auf das Portal geladen wo Sie es herunterladen und der Lernenden Person zustellen können. Wir empfehlen die Zustellung per Email. So können Sie Administrations- und Portokosten sparen.

![](_page_15_Picture_0.jpeg)

## **Wichtig**

#### **Der Lehrbetrieb muss das Genehmigungsschreiben der Lernenden Person zustellen!**

Die Lernende Person erhält KEINE Korrespondenz von der Dienststelle. Grund: Aus Datenschutzgründen dürfen wir keine Korrespondenz mit dem automatisierten Bestätigungsmail versenden und die Lernende Person hat kein Zugriff auf das Portal.

Für externe Stellen wie z.B die AHV, ist es notwendig, dass das Lehrvertragsformular UND das Genehmigungsschreiben zusammen eingereicht werden.

#### **7.3 Die Lehrvertragserfassung Schritt für Schritt erklärt**

Der Erfassungsassistent wird im Menüpunkt "Lehrverhältnisse" gestartet.

![](_page_15_Picture_41.jpeg)

## **7.3.1 Vertragsart**

Wählen Sie die Ausbildungsart, den Bildungstyp sowie den Beruf aus.

Es können nur Berufe ausgewählt werden, für welche Sie auch eine Bildungsbewilligung haben. Möchten Sie einen anderen Beruf eingeben, muss zuerst eine neue Bildungsbewilligung für den entsprechenden Beruf beantragt werden. Dies können Sie im Menüpunkt "Bildungsbewilligungen" vornehmen.

Lehrbeginn ist in den meisten Fällen der 1.8.20xx. Der früheste mögliche Lehrbeginn ist der 1.7.20xx.

Das Lehrende wird automatisch ermittelt.

Probezeit kann zwischen 1-3 Monaten erfasst werden.

![](_page_16_Picture_37.jpeg)

## **7.3.2 Lernende Person**

Erfassen Sie die Personalien der Lernenden Person.

Achten Sie darauf, dass der Name gemäss Pass/ID geschrieben werden muss. Es sind keine Abkürzungen oder Alias-Namen zulässig.

Es ist eine gültige Email-Adresse der Lernenden Person zu erfassen. An diese Email-Adresse werden die Status-Mails zur Lehrvertragsgenehmigung versendet.

![](_page_17_Picture_33.jpeg)

Nachdem die Personalien des Lernenden erfasst worden sind (Schritt "Lernende Person"), kann der Prozess jederzeit unterbrochen und zu einem späteren Zeitpunkt fortgeführt werden. Die bereits erfassten Daten werden in "Erfasste Anträge" zwischengespeichert. Von dort aus kann die Lehrvertragserfassung jederzeit fortgesetzt werden. Oder der gesamte Datensatz kann gelöscht werden.

![](_page_18_Picture_37.jpeg)

Beim Schritt "Beilagen" können Dokumente zum Lehrvertrag hochgeladen werden.

![](_page_18_Picture_3.jpeg)

## **Wichtig**

Laden Sie alle relevanten Unterlagen (Arztzeugnisse bei Lernenden unter 15 Jahre, Fähigkeitszeugnisse und/oder Arbeitsbestätigungen bei verkürzten Lehren etc.) zum Lehrvertrag auf das Portal. Dies verkürzt die Bearbeitungsdauer seitens DBW.

## **7.3.3 Gesetzliche Vertretung**

Lernende unter 18 Jahren setzen eine Gesetzliche Vertretung voraus. Die Person welche unter "Gesetzliche Vertretung 1" erfasst wird, wird in der Berufsfachschule auch automatisch als Rechnungsempfänger hinterlegt.

Wohnt die Gesetzliche Vertretung an derselben Adresse wie die Lernende Person kann die Adresse mittels anwählen der Checkbox "Adressangaben vom Lernenden übernehmen" übernommen werden.

Es ist eine gültige Email-Adresse der Gesetzlichen Vertretung zu erfassen. An diese Email-Adresse werden die Status-Mails zur Lehrvertragsgenehmigung versendet. Sollte die Gesetzliche Vertretung nicht im Besitz einer Email-Adresse sein, kann hier nochmals die Email-Adresse der Lernenden Person eingegeben werden.

![](_page_19_Picture_40.jpeg)

## **7.3.4 Betrieb und üK**

Erfassen Sie alle notwendigen Felder zu Lehrbetrieb und üK.

Haben Sie eine unterschiedliche Standort- und Kontaktadresse, stehen Ihnen beide Adressen zur Auswahl zur Verfügung. Wählen Sie aus, welche der beiden Adressen beim Lehrvertrag als Hauptadresse unter "Punkt 1 Lehrbetrieb" aufgedruckt werden soll. Wird die Kontaktadresse als Lead-Adresse ausgewählt, so erscheint die Standortadresse automatisch im Feld "Ausbildungsort". Dieses Feld können Sie manuell übersteuern, sofern Sie das möchten.

Berufsbildner: Es kann nur die in der Bildungsbewilligung als Hauptverantwortlicher Berufsbildner hinterlegte Person ausgewählt werden. Hat ein Wechsel stattgefunden, müssen Sie diesen zuerst unter dem Menüpunkt "Berufsbildner" melden.

Zusätzliche Berufsbildner: Im Grundsatz müssen zusätzliche Berufsbildner (Praxisbildner) nicht im Lehrvertrag erfasst werden. Ausnahmen sind, wenn Sie eine entsprechende Auflage in der Bildungsbewilligung haben oder gemäss Bildungsverordnung ein zusätzlicher Berufsbildner zwingend vorausgesetzt wird (z.B in den Berufen Dentalassistent EFZ oder Medizinischer Praxisassistent EFZ).

Möchten Sie einen Namen erfassen, welcher nicht in der Auswahl erscheint, können Sie diesen unter Punkt "Auslagen und Versicherungen" im Textfeld "weitere besondere Regelungen" vermerken.

![](_page_20_Picture_60.jpeg)

Berufsfachschule: Es steht nur die Standardschule zur Auswahl. Wenn Sie aufgrund spezifischen Gründen einen anderen Schulort wünschen, muss dies mittels Gesuch Schulortwechsel beantragt werden. Das Gesuch finden Sie unter www.beruf.lu.ch oder beantragen es via betrieblichebildung.dbw@lu.ch

#### Schulische Bildung und überbetriebliche Kurse (üK)

Der Lehrbetrieb trägt die Kosten, die der lernenden Person aus dem Besuch der<br>überbetrieblichen Kurse und vergleichbarer dritter Lernorte entstehen.

![](_page_21_Picture_29.jpeg)

G Erfassung unterbrechen und zu einem späteren Zeitpunkt fortführen

## **7.3.5 Entschädigung**

Erfassen Sie alle Daten zur Entschädigung, Arbeitszeiten und Ferienanspruch. Ferien können Sie neu auch in Tagen erfassen.

![](_page_22_Picture_19.jpeg)

## **7.3.6 Auslagen und Versicherungen**

Erfassen Sie alle Daten zu den Berufsauslagen sowie Versicherungen.

Wird eine Krankentaggeldversicherung vereinbart, muss der Lehrbetrieb mindestens 50% übernehmen.

![](_page_23_Picture_20.jpeg)

## **7.3.7 Beilagen**

Laden Sie hier alle notwendigen Beilagen zum Lehrvertrag hoch. Dies können z.B sein

- Arbeitsreglemente (optional)
- Arztzeugnis, wenn der Lernende noch nicht das 15. Altersjahr vollendet hat (zwingend)
- Fähigkeitszeugnisse und/oder Arbeitsbestätigung bei verkürzten Lehren (zwingend)
- Schulortwechsel Gesuch, wenn ein anderer Schulort gewünscht wird (zwingend)
- Berufsrelevante Dokumente wie z.B "Mehlexposition" bei Bäcker-Lernenden etc. (zwingend)

Indem Sie diese relevanten Dokumente gleich mit dem Vertrag einreichen, verkürzt sich die Bearbeitungszeit Seitens DBW erheblich.

![](_page_24_Picture_51.jpeg)

#### **7.3.8 Einverständniserklärung**

Beim Schritt "Einverständniserklärung" haben Sie die Möglichkeit den Lehrvertrag provisorisch zu drucken um diesen auf Fehler zu kontrollieren oder ggf. der Lernenden Person zur Kontrolle zuzustellen. Auch bei diesem Schritt können Sie den Erfassungsprozess unterbrechen und zu einem späteren Zeitpunkt fortführen.

Sind alle Daten korrekt, können Sie die Checkboxen bestätigen und zum nächsten Schritt weitergehen.

![](_page_25_Picture_3.jpeg)

### **Wichtig**

Ab diesem Schritt können **keine Änderungen** mehr an den eingegebenen Daten **vorgenommen werden**. Vergewissern Sie sich daher, dass Alles korrekt erfasst wurde. **Nachträgliche Änderungen sind nicht möglich** – der Vertrag müsste je nach Änderung komplett neu eingegeben werden.

![](_page_25_Picture_49.jpeg)

## **7.3.9 Lehrvertrag einreichen**

Sind alle Lehrvertragsdaten korrekt, kann der Lehrvertrag definitiv gedruckt werden.

Mit "Lehrvertrag drucken" werden die Daten an die DBW übermittelt. Allerdings kann die Dienststelle den Vertrag noch nicht bearbeiten.

Klicken Sie auf weiter und schliessen Sie den Vorgang ab.

Sie haben jetzt genügend Zeit den gedruckten Lehrvertrag mit der Lernenden Person und deren gesetzlichen Vertretung zu besprechen und unterschreiben zu lassen.

Hinweis: Die Lehrvertragsnummer werden Sie erst nach der Genehmigung durch die DBW erhalten.

![](_page_26_Picture_6.jpeg)

![](_page_26_Picture_7.jpeg)

## **7.3.10 Information – Nächste Schritte**

Es wird eine Benachrichtigung in den "Aufgaben/Mitteilungen" erstellt. Durch Bestätigung, dass der Lehrvertrag von allen Parteien unterzeichnet wurde, können Sie den Lehrvertrag freigeben und die Daten werden an die DBW übermittelt.

Mit dieser Funktion haben Sie genügend Zeit die Vertragsunterzeichnung mit Ihren Lernenden nach Ihrem internen Prozess durchzuführen. Sie entscheiden, wann der Vertrag definitiv freigegeben und an die DBW zur Genehmigung übermittelt wird.

**Wichtig** Die DBW kann den Lehrvertrag erst prüfen und genehmigen, wenn Sie die Lehrvertragsfreigabe vorgenommen haben.

![](_page_27_Picture_42.jpeg)

![](_page_27_Picture_43.jpeg)

Durch "Löschen" wird der komplette Lehrvertrag endgültig gelöscht.

In den "Erfassten Anträgen" haben Sie auch nach der definitiven Übermittlung der Daten, die Möglichkeit den Lehrvertrag nochmals zu drucken.

![](_page_28_Picture_45.jpeg)

Nach erfolgter Freigabe wird der Lehrvertrag zur Erfassung an die DBW übergeben. Die DBW prüft und gibt den Lehrvertrag frei. Dies kann bis zu zwei Wochen dauern.

Sobald die DBW den Lehrvertrag genehmigt hat, wird ein automatisch generiertes Email an die im System hinterlegte Email-Adresse gesandt. Die Lernende Person und die gesetzliche Vertretung erhalten ebenso ein Mail, dass der LV genehmigt wurde und alle weiteren Unterlagen von **Seiten Lehrbetrieb zugestellt werden.**

Das Genehmigungsschreiben und allfällig weitere Unterlagen können unter "Lehrverhältnisse" bei der entsprechenden Person heruntergeladen und der Lernenden Person zugestellt werden. Der Lehrvertrag ist nur noch zusammen mit dem Genehmigungsschreiben gültig.

![](_page_28_Picture_46.jpeg)

![](_page_29_Picture_0.jpeg)

## **Wichtig**

#### **Der Lehrbetrieb muss das Genehmigungsschreiben der Lernenden Person zustellen!**

Die Lernende Person erhält KEINE Korrespondenz von der Dienststelle. Grund: Aus Datenschutzgründen dürfen wir keine Korrespondenz mit dem automatisierten Bestätigungsmail versenden und die Lernende Person hat kein Zugriff auf das Portal.

Für externe Stellen wie z.B die AHV, ist es notwendig, dass das Lehrvertragsformular UND das Genehmigungsschreiben zusammen eingereicht werden.

#### **7.4 Probezeitverlängerung**

Auf Ebene Lehrvertrag kann eine Probezeitverlängerung beantragt werden.

- Die Probezeitverlängerung muss vor Ablauf der Probezeit eingereicht werden
- Die Probezeit kann bis zu maximal 6 Monaten verlängert werden
- Vereinbaren Sie in jedem Fall eine Zielvereinbarung und stellen Sie uns diese zu

![](_page_29_Picture_57.jpeg)

- Bestätigen Sie die Checkboxen
- Sie können hier das Formular zur Besprechung mit der Lernenden Person ausdrucken, sofern Sie nicht bereits schon eigene Schriftlichkeiten erstellt haben. Lassen Sie das Schreiben unbedingt von Ihrer Lernenden Person ggf. gesetzlichen Vertretung unterzeichnen und bewahren Sie es bei sich auf.
- Das unterschriebene Formular müssen Sie uns **nicht** zustellen

![](_page_30_Picture_39.jpeg)

Nach erfolgter Eingabe werden die Daten an das kantonale System übermittelt. Die DBW prüft und gibt den Antrag frei. Die Bestätigung und weiterführende Dokumente werden durch die DBW auf das Portal hochgeladen und können unter der "Lernenden Person" im Portal eingesehen werden.

## **7.5 Lehrzeitverlängerung**

Auf Ebene Lehrvertrag kann eine Lehrzeitverlängerung beantragt werden.

![](_page_31_Picture_33.jpeg)

Als nächster Schritt kann das Formular mit der Bestätigung der Verlängerung gedruckt und der Lernenden Person übergeben werden.

Nach erfolgter Eingabe werden die Daten an das kantonale System übermittelt. Die DBW prüft und gibt den Antrag frei. Die Bestätigung und weiterführende Dokumente werden durch die DBW auf das Portal hochgeladen und können unter der "Lernenden Person" im Portal eingesehen werden.

## **7.6 Antrag zur Lehrvertragsauflösung**

Auf Ebene Lehrvertrag kann eine Lehrvertragsauflösung beantragt werden.

Es gibt zwei Varianten um eine Auflösung einzureichen:

## **Variante 1 – Sie haben bereits ein eigenes Schreiben erstellt und das Gespräch mit der Lernenden Person hat stattgefunden**

- In diesem Fall wählen Sie bei der letzten Frage "Ja" und laden im nächsten Schritt das entsprechende Schreiben und weitere Unterlagen hoch.
- Im letzten Schritt bestätigen Sie durch ankreuzen der Checkbox die Richtigkeit der Inhalte
- Die Auflösung wird an die DBW übermittelt, geprüft und genehmigt

## **Varianten 2 – Sie haben noch kein Schreiben erstellt und das Gespräch mit der Lernenden Person hat noch nicht stattgefunden**

- In diesem Fall wählen Sie bei der letzten Frage "Nein"
- Laden Sie beim nächsten Schritt allfällig vorhandene Dokumente hoch
- Im letzten Schritt bestätigen Sie durch ankreuzen der Checkbox die Richtigkeit der Inhalte
- Drucken Sie jetzt das Formular "Lehrvertragsauflösung" aus
- Es wird eine Aufgabe unter "Aufgaben/"Mitteilungen" generiert. Laden Sie hier das Auflösungsformular hoch, **nachdem** Sie es mit der Lernenden Person besprochen und unterschrieben habe
- Erst jetzt wird die Auflösung an die DBW zur Prüfung und Genehmigung übermittelt.

![](_page_32_Picture_88.jpeg)

Bei der Variante 2, müssen Sie unter "Aufgaben/Mitteilungen" das unterschriebene Formular hochladen und den Vorgang abschliessen. **Erst danach wird die Auflösung an die DBW übermittelt.**

![](_page_33_Picture_41.jpeg)

In der Liste der aktiven Lehrverträge erscheint nun ein Symbol beim aufgelösten Vertrag. Wird darauf geklickt erscheint eine entsprechende Meldung.

![](_page_33_Picture_42.jpeg)

Aufgelöste Lehrverträge bleiben im Portal 14 Tage lang aktiv. Danach sind sie im Portal nicht mehr ersichtlich.

![](_page_33_Picture_5.jpeg)

## **Wichtig**

Nehmen Sie **frühzeitig** mit Ihrem zuständigen Ausbildungsberater Kontakt auf, wenn Probleme in der Ausbildung bestehen. Unsere Ausbildungsberater beraten Sie gerne betreffend weiterem Vorgehen.

## **7.7 LENA**

![](_page_34_Picture_1.jpeg)

Die Daten der offenen/geplanten Lehrstellen können im Register "LENA-Daten" mutiert werden.

Klicken Sie auf den gewünschten Beruf mit dem entsprechenden Jahr in der Liste. Gegebenenfalls wird nur ein Jahr angezeigt. Dies hängt mit dem Zeitplan (s. Kasten oben) zusammen.

![](_page_34_Picture_85.jpeg)

Geben Sie die geplanten und die davon noch offenen Lehrstellen sowie allfällige Bemerkungen ein. Wenn Sie die offene Lehrstelle nicht mehr im LENA ausschreiben möchten, dann setzen Sie *Lehrstellen offen* auf 0. Die Zahl bei *Lehrstellen geplant* hingegen müssen Sie nicht anpassen – auch wenn sie besetzt sind.

LENA Mutationen **ohne Bemerkung** oder mit **normierter Bemerkung** werden via dem kantonalen System direkt an www.berufsberatung.ch weitergegeben. Die Verarbeitung der Daten erfolgt immer über Nacht. D.h am nächsten Tag sind die mutierten Daten auf www.berufsberatung.ch ersichtlich.

LENA Mutationen mit **individueller Bemerkung** werden immer zuerst durch die DBW geprüft und freigegeben. Nicht zulässige Bemerkungen (diskriminierende, rassistische etc.) werden durch die DBW gelöscht. Der Lehrbetrieb erhält in diesem Fall **keine** Mitteilung.

![](_page_34_Picture_86.jpeg)

Ihre bestehenden Adressen können Sie im Register Lehrbetrieb mutieren.

Hat Ihr Betrieb einen **neuen Lehrbetriebsnamen**, dann melden Sie uns das bitte mittels Kontaktformular.

![](_page_35_Picture_32.jpeg)

Möchten Sie eine **neue zusätzliche LENA-Bewerbungsadresse/Kontaktadresse** melden oder dass nur die **URL** aufgeschaltet wird, können Sie das über die Zusatzeinstellungen vornehmen.

![](_page_35_Picture_33.jpeg)

![](_page_35_Picture_34.jpeg)

![](_page_36_Picture_11.jpeg)

## **7.8 Bildungsbewilligung**

Unter 'Aktive Bildungsbewilligungen' werden alle Bildungsbewilligungen aufgelistet. Ist eine Bildungsbewilligung für die Erfassung von Lehrverträgen gesperrt, so wird dies mit einem Symbol markiert.

Eine Sperre kann mehrere Gründe haben. In diesem Fall muss mit der DBW Kontakt aufgenommen werden.

![](_page_37_Picture_40.jpeg)

## **7.8.1 Neue Bildungsbewilligung (BW) einreichen**

Mittels Schaltfläche 'Neue Bildungsbewilligung einreichen' kann der Erfassungsprozess in Berufsbildungsportal gestartet werden.

![](_page_37_Picture_41.jpeg)

Nach Verarbeitung des Gesuches um BW wird der Lehrbetrieb mittels Mail informiert.

![](_page_38_Picture_0.jpeg)

In den Aufgaben/Mitteilungen wird ein Eintrag erstellt, welcher über die Erteilung der neuen BW informiert.

![](_page_38_Picture_42.jpeg)

Nach erfolgter Eingabe werden die Daten an das kantonale System übermittelt. Die DBW prüft und gibt die BW frei. Es wird ein automatisch generiertes Email an die im System hinterlegte Email-Adresse mit der Info versandt, dass die BW genehmigt wurde.

Die BW wird durch die DBW auf das Portal geladen und zusätzlich mit weiterführenden Unterlagen an den Lehrbetrieb per Post zugestellt.

## **7.9 Berufsbildner**

Unter "Berufsbildner" werden alle aktiven Haupt- und Zusatzverantwortlichen Berufsbildner aufgelistet.

![](_page_39_Picture_2.jpeg)

## **Wichtig – Unterschied zwischen Haupt- und Zusatzverantwortlichen Berufsbildnern**

Jede Bildungsbewilligung (Beruf) benötigt mindestens einen **Hauptverantwortlichen Berufsbildner**, welcher die Voraussetzung gemäss Bildungsverordnung des jeweiligen Berufes erfüllt. Nur der Hauptverantwortliche Berufsbildner wird an Drittsysteme (Schulverwaltung, Sephir, DBLAP2) übermittelt.

**Zusätzliche Berufsbildner** (Praxisbildner) müssen im Grundsatz nicht gemeldet werden.

Ausnahmen sind:

- Die Bildungsverordnung setzt einen zusätzlichen Berufsbildner voraus um Lernende ausbilden zu dürfen (z.B Dentalassistent EFZ/Medizinischer Praxisassistent EFZ)
- In Ihrer Bildungsbewilligung besteht eine Auflage, dass Sie nur in Zusammenhang mit einem zusätzlichen Berufsbildner Lernende ausbilden dürfen

## **7.9.1 Bestehende Berufsbildner bearbeiten**

Durch Doppelklick auf einen Berufsbildner haben Sie folgende Möglichkeiten:

![](_page_39_Picture_106.jpeg)

### **7.9.1.1 Personalien Bearbeiten**

Ändern Sie hier die Adresse, Geburtsdatum oder Email-Adresse Ihres Berufsbildners Mittels "Vorgang abschliessen" werden die Änderung an die DBW zur Überprüfung und Anpassung übermittelt.

#### **7.9.1.2 Berufszuordnungen bearbeiten / Zusätzlicher Berufsbildner entfernen**

Hier haben Sie die Möglichkeit einen zusätzlichen Berufsbildner zu entfernen, indem Sie angeben, dass die Person nicht mehr im Betrieb tätig ist. Die Mutation wird ohne Meldung und Kontrolle der DBW direkt im kantonalen System vorgenommen.

**Achtung** – dies ist nur möglich, wenn der ausgewählte Berufsbildner nur als zusätzlicher Berufsbildner im kantonalen System hinterlegt ist. Sobald der ausgewählte Berufsbildner in einem Beruf die Hauptverantwortung hat, kann er nicht gelöscht werden.

![](_page_40_Picture_56.jpeg)

Sie können den **zusätzlichen Berufsbildner** auch einem anderen Beruf zu ordnen. Wird er gar keinem Beruf mehr zugeordnet, wird er automatisch entfernt.

![](_page_40_Picture_57.jpeg)

Bei einem **Hauptverantwortlichen Berufsbildner** ist der entsprechende Beruf gesperrt. Siehe Punkt um einen solchen Berufsbildner zu entfernen.  $\overline{\phantom{0}}$ 

![](_page_40_Picture_58.jpeg)

## **7.9.1.3 Berufsbildnerwechsel**

Bei einem Berufsbildnerwechsel müssen Sie folgende zwei Punkte entscheiden:

- Soll der Hauptverantwortliche Berufsbildner als zusätzlicher Berufsbildner im Beruf bestehen bleiben oder nach dem Wechsel entfernt werden? (dies ist bei einem Wechsel eines zusätzlichen Berufsbildners irrelevant)
- Soll der bestehende Haupt- oder Zusätzliche Berufsbildner durch eine komplett neue Person oder eine bereits bestehende Person ersetzt werden?

![](_page_41_Picture_45.jpeg)

Je nachdem was Sie auswählen, können Sie in den nächsten Schritten eine neue Person erfassen oder einen bestehenden Berufsbildner überprüfen und die Daten ggf. anpassen.

In jedem Fall erfolgt anschliessend die Überprüfung durch die DBW.

## **7.9.2 Neuen Berufsbildner erfassen**

Via Button "Neuen Berufsbildner" können Sie eine komplett neue Person erfassen.

![](_page_41_Picture_5.jpeg)

Wählen Sie die Rolle des Berufsbildners – übernimmt er die Hauptverantwortung im Beruf oder ist er als zusätzlichen Berufsbildner tätig?

Wählen Sie die betroffene(n) Bildungsbewilligung(en) aus. Und erfassen Sie alle notwendigen Informationen – Bitte laden Sie alle relevanten Unterlagen unter Punkt 4 "Dokumente einreichen" hoch. Das können sein: Arbeitszeugnisse, Fähigkeitszeugnis, Diplome etc.

![](_page_42_Picture_15.jpeg)

Nach Abschluss werden die Daten an die DBW zur Kontrolle und Freigabe übermittelt.

Abschluss  $\overline{\phantom{0}}$ 

## **8 Prüfungsanmeldung**

Im September erfolgt die automatische Anmeldung von allen Lernenden mit QV im drauffolgenden Sommer. Den Prüfungsstatus Ihrer Lernenden können Sie jederzeit im Register "Lehrverhältnisse" beim entsprechenden Lernenden einsehen.

![](_page_43_Picture_69.jpeg)

## **8.1 Datenüberprüfung**

Für den korrekten Druck der eidg. Fähigkeitszeugnisse/ eidg. Berufsatteste und Notenausweise ist es zwingend notwendig, dass Sie die Personalien der betroffenen Lernenden überprüfen. Dies können Sie im Register "Lehrverhältnisse" machen.

Zudem wird auf den Fähigkeitszeugnissen/Berufsattesten der Lehrbetriebsname und Ort aufgedruckt. Dafür werden die Daten der Standortadresse übernommen. Bitte vergewissern Sie auch hier, dass alles korrekt ist.

Nachdem der Druck der Zeugnisse (Frühling des Prüfungsjahres) erfolgt ist, sind Änderungen kostenpflichtig und werden der Lernenden Person in Rechnung gestellt.

#### **8.2 Beiblätter**

Einige Berufe verlangen ein Beiblatt, welches der Chefexperte für die Einteilung und das Aufgebot der Praktischen Arbeiten benötigt. Die Beiblätter und alle weiteren Informationen zum Qualifikationsverfahren finden Sie auf www.qv.lu.ch.